# Inhoudsopgave

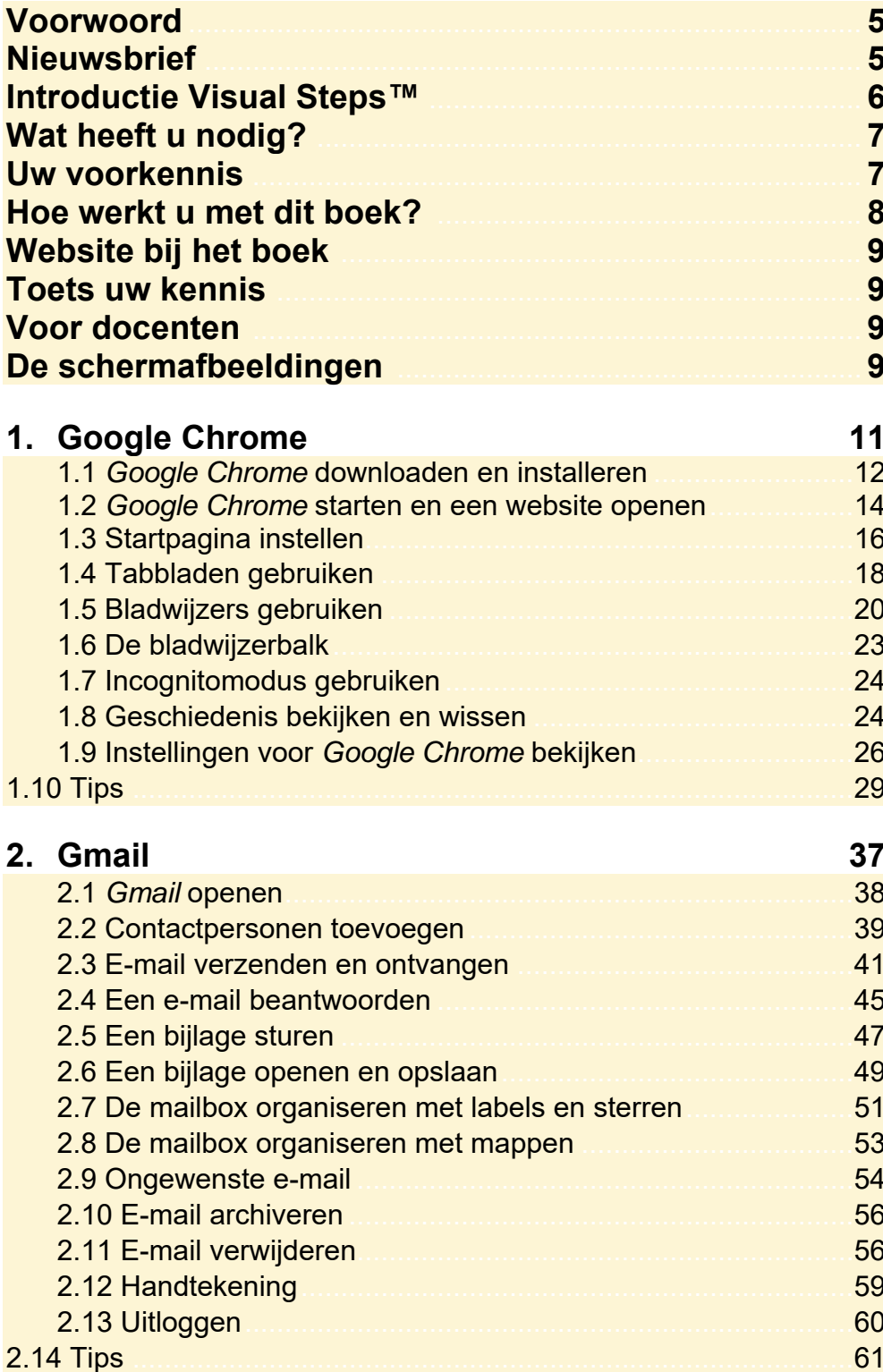

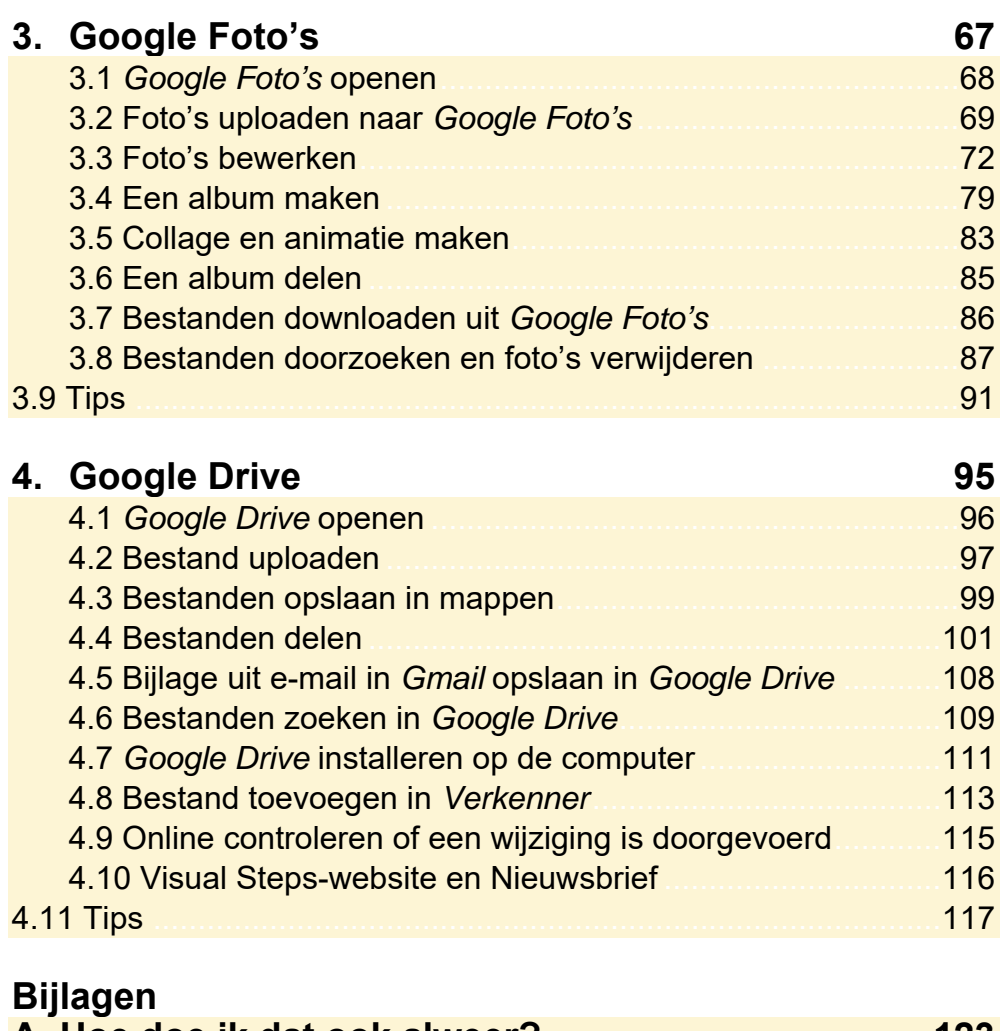

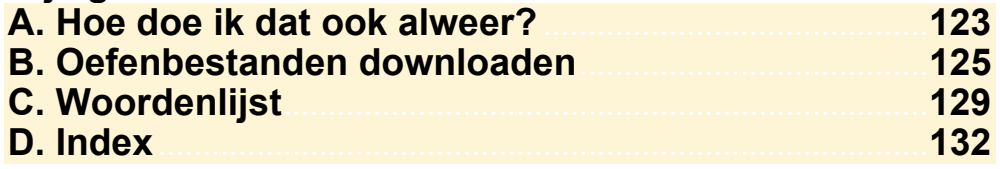

#### **Hoe werkt u met dit boek?**

Dit boek is geschreven volgens de Visual Steps™-methode. De werkwijze is eenvoudig: u legt het boek naast uw apparaat en voert alle opdrachten stap voor stap direct uit. Door de duidelijke instructies en de vele schermafbeeldingen weet u precies wat u moet doen. Door de opdrachten direct uit te voeren, leert u het snelste werken met de programma's.

In dit Visual Steps™-boek ziet u verschillende tekens. Die betekenen het volgende:

#### **Handelingen**

Dit zijn de tekens die een handeling aangeven:

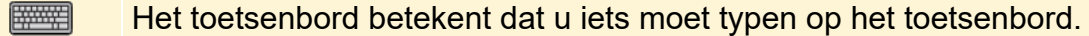

- De muis geeft aan dat u op de pc iets met de muis moet doen.  $\bigoplus$
- De hand geeft aan dat u hier iets anders moet doen, bijvoorbeeld de Iter computer aanzetten, of een reeds bekende handeling uitvoeren.
- De wijsvinger geeft aan dat u iets op het scherm van de tablet moet doen, bijvoorbeeld ergens op tikken of een tekst typen.

Naast deze handelingen wordt op sommige momenten extra hulp gegeven om met succes dit boek door te werken.

#### **Hulp**

Extra hulp vindt u bij deze tekens:

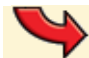

De pijl waarschuwt u voor iets.

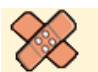

Bij de pleister vindt u hulp mocht er iets fout zijn gegaan.

**1** Weet u niet meer hoe u een handeling uitvoert? Dan kunt u dit met behulp van het cijfer achter deze voetstapjes opzoeken achter in het boek in de bijlage *Hoe doe ik dat ook alweer?*

In aparte kaders vindt u algemene informatie en tips.

#### **Extra informatie**

De kaders zijn aangeduid met de volgende tekens:

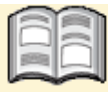

Bij het boek krijgt u extra achtergrondinformatie die u op uw gemak kunt doorlezen. Deze extra informatie is echter niet noodzakelijk om het boek door te kunnen werken.

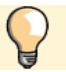

Bij een lamp vindt u een extra tip.

## **1. Google Chrome**

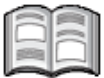

*Google Chrome* is de webbrowser van *Google* waarmee u surft op internet. Dit programma ziet er niet alleen aantrekkelijk uit, maar werkt ook eenvoudig. Als u al ervaring heeft met *Edge* of een andere internetbrowser, raakt u waarschijnlijk snel gewend aan *Google Chrome*.

In dit hoofdstuk leert u werken met *Google Chrome*. Eerst downloadt en installeert u het programma. Daarna leert u *Google Chrome* kennen en leert u onder andere hoe u een website opent, een startpagina instelt, werkt met tabbladen en bladwijzers, hoe u de incognitomodus gebruikt en de geschiedenis bekijkt en wist.

In dit hoofdstuk leert u:

- *Google Chrome* downloaden en installeren;
- een website openen;
- een startpagina instellen;
- werken met tabbladen;
- bladwijzers gebruiken;
- de incognitomodus gebruiken;
- de geschiedenis bekijken en wissen.

#### **1.1 Google Chrome downloaden en installeren**

In deze paragraaf downloadt en installeert u *Google Chrome* op uw computer. Werkt u op een tablet, ga dan verder bij *paragraaf 1.2 Google Chrome starten en een website openen*.

### **Let op!**

Heeft u *Google Chrome* al op uw computer staan, ga dan verder bij *paragraaf 1.2 Google Chrome starten en een website openen*.

Eerst gaat u naar de website waar u kunt starten met downloaden van het programma. Daarvoor opent u een andere internetbrowser. In dit voorbeeld is dat *Edge*:

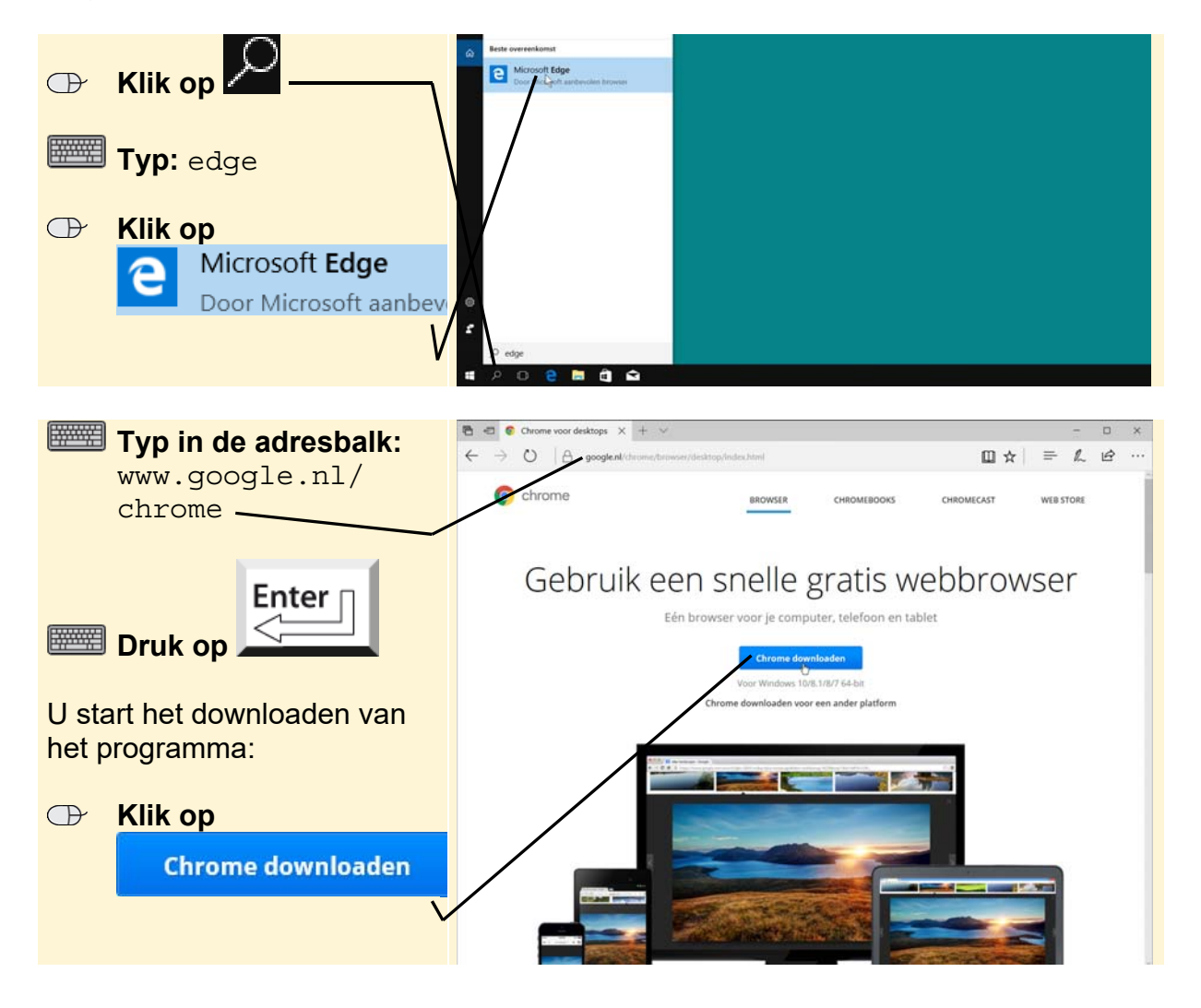

U ziet een venster waar u de servicevoorwaarden kunt doorlezen. Ook kunt u in dit venster aangeven of u *Google* wilt helpen bij de verbetering van het systeem. In dit voorbeeld wordt dit niet gedaan:

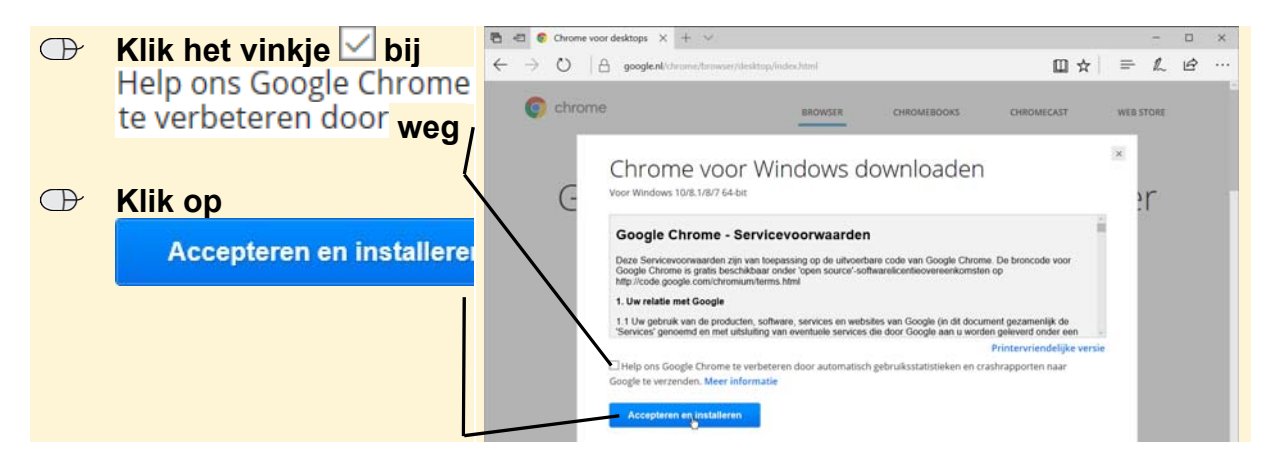

Onder in het venster verschijnt een balk. Om het installeren te starten:

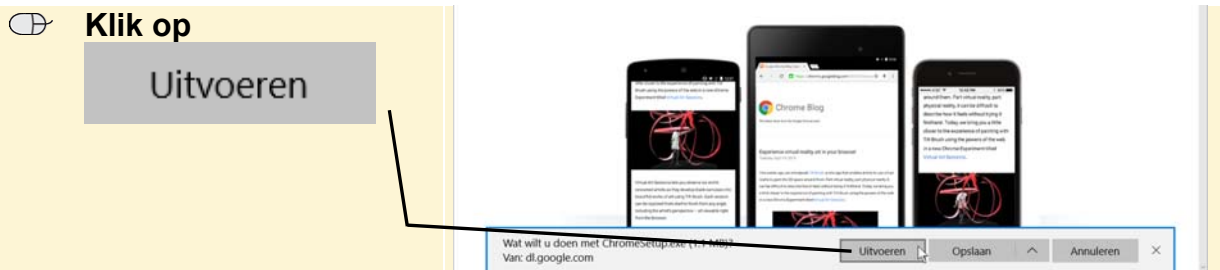

Uw beeldscherm wordt mogelijk donker en u moet toestemming geven om door te gaan met de installatie:

#### *IS* **Geef toestemming om door te gaan**

*Google Chrome* wordt geïnstalleerd. Als het voltooid is, wordt de internetbrowser geopend en ziet u het volgende venster:

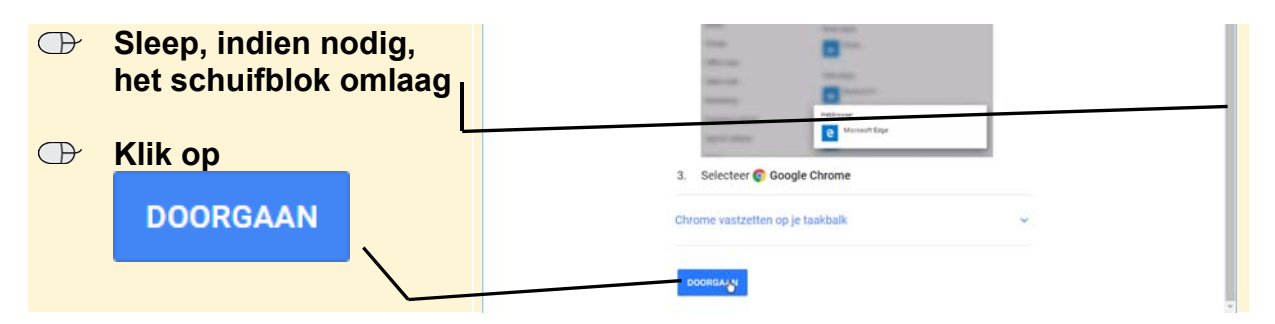

U ziet dit venster van *Google Chrome*. Voor nu sluit u dit venster:

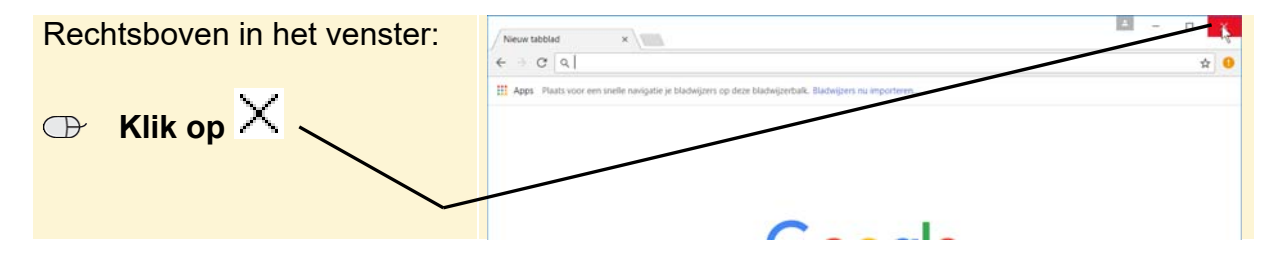

*Edge* heeft u niet meer nodig en sluit u ook:

 **ISS** Sluit *Edge*  $\frac{1}{6}$ 

In de volgende paragraaf begint u te werken met *Google Chrome*.

#### **1.2 Google Chrome starten en een website openen**

U opent *Google Chrome* als volgt:

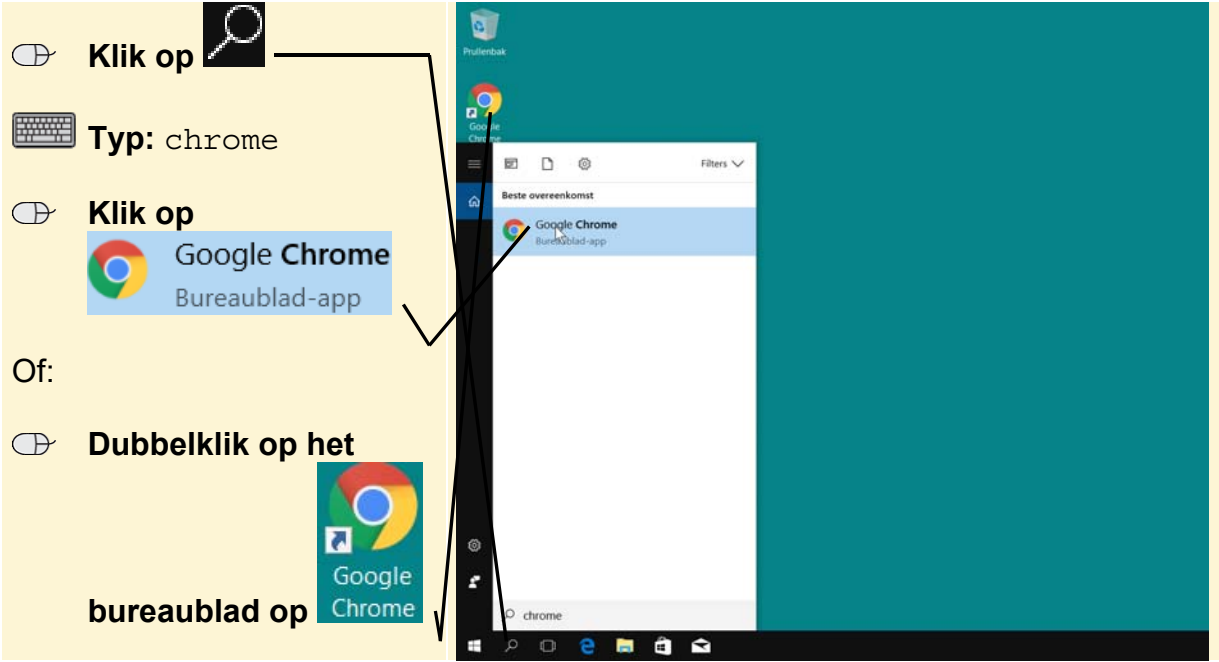

Op een tablet:

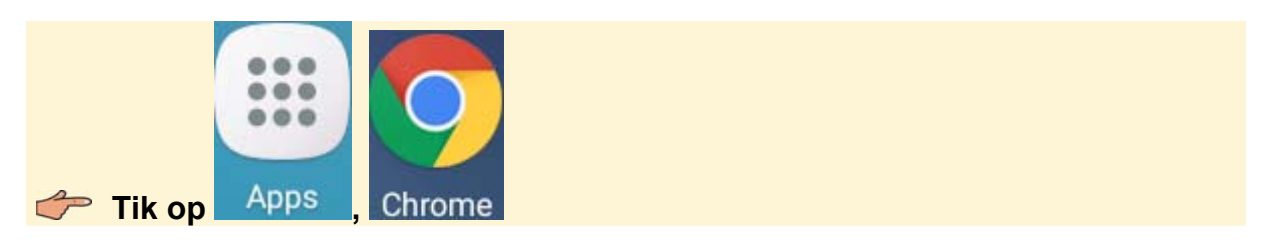

Het programma wordt geopend. Uw venster wordt gevuld met een *startpagina*:

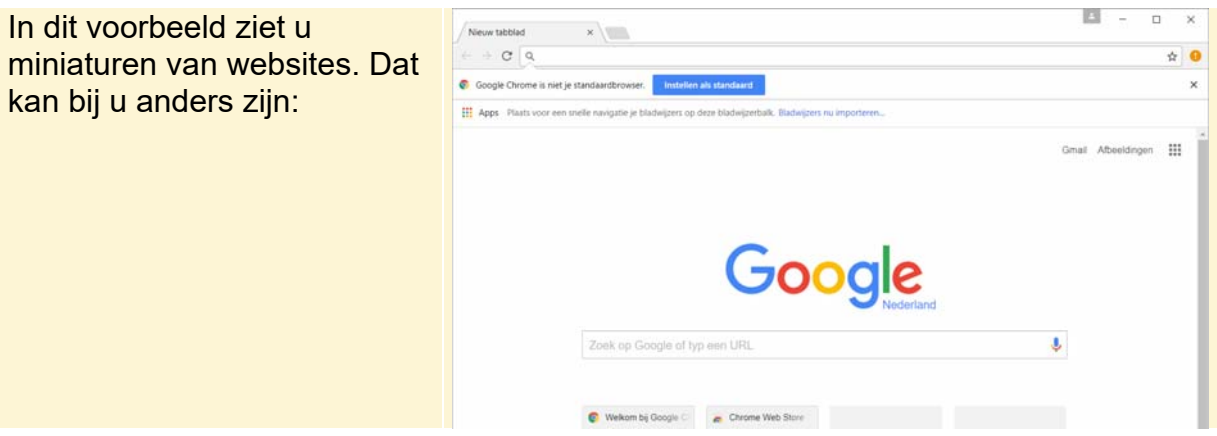

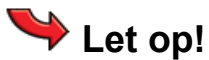

De startpagina kan op uw computer anders zijn. Mogelijk ziet u een pagina die u of iemand anders op uw computer heeft ingesteld. In de volgende paragraaf leert u hoe u de startpagina instelt.

U opent een website via de adresbalk boven in het venster:

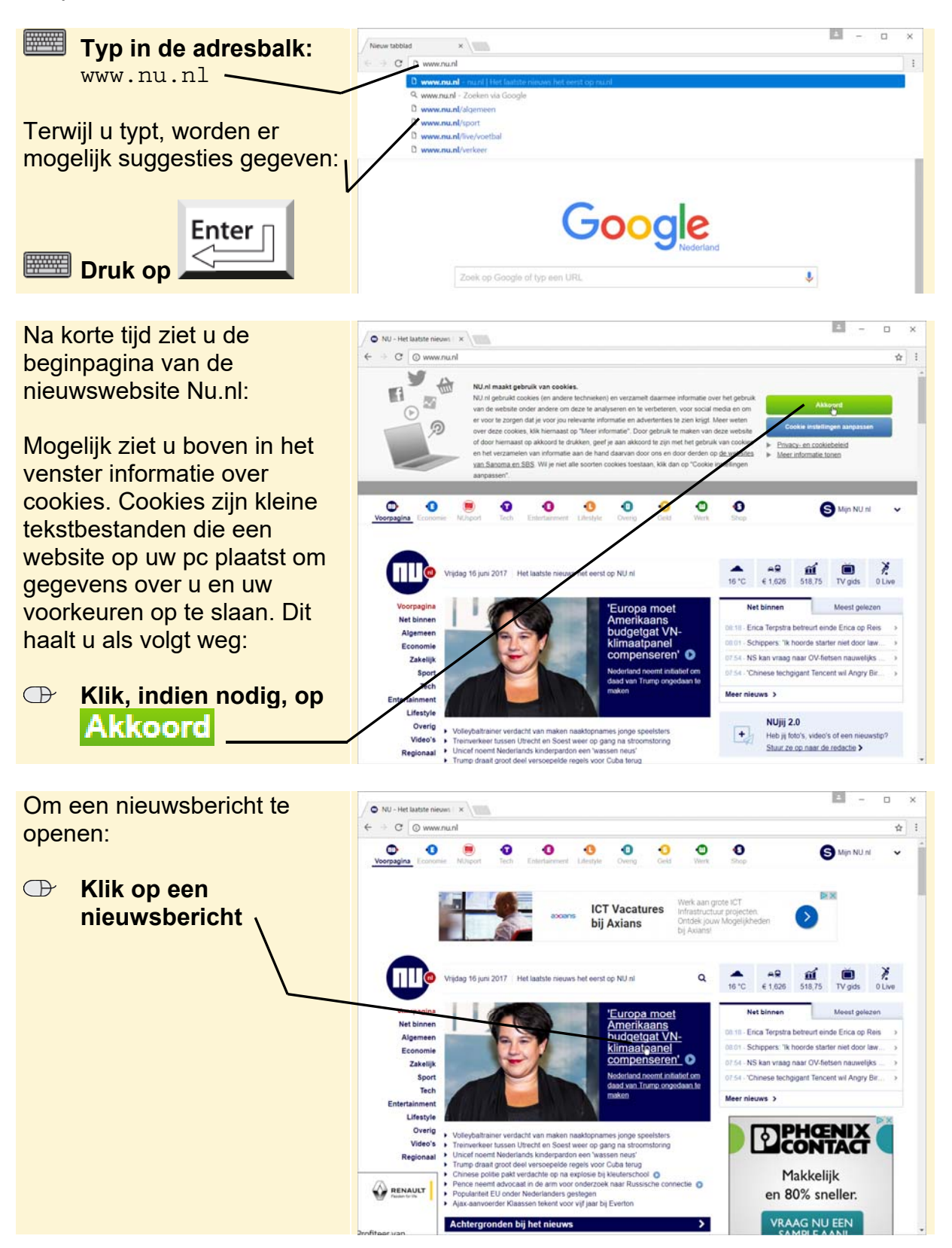

Het nieuwsbericht wordt geopend. Als u een eerder bezochte website terug wilt zien,

gebruikt u de knop **linksboven in het venster. U kunt ook 'de andere kant' op** 

bladeren. Daarvoor gebruikt u de knop

Met deze knoppen kunt u dus gemakkelijk van een eerder bezochte website naar de andere gaan. Dit wordt 'surfen' op internet genoemd.

Soms verschijnt een webpagina niet helemaal goed op het beeldscherm. U kunt *Google Chrome* dan opdracht geven de pagina nog een keer binnen te halen. Dit

doet u met de knop . De webpagina wordt dan vernieuwd. Deze knop is ook handig als u een webpagina met nieuws bekijkt. Zo ziet u direct het laatste nieuws.

U kunt, indien gewenst, de pagina ook groter laten weergeven door in te zoomen. In de *Tips* aan het einde van dit hoofdstuk leest u hier meer over.

#### **1.3 Startpagina instellen**

Als u *Google Chrome* opent, toont het programma een bepaalde webpagina. Dit wordt de startpagina genoemd. U kunt hier verschillende instellingen maken. Zo kunt u miniatuurweergaven van onlangs bezochte pagina's laten weergeven, doorgaan op de pagina waar u was toen u *Google Chrome* afsloot en een specifieke webpagina laten weergeven. U stelt als volgt zelf een specifieke webpagina als startpagina op de pc in:

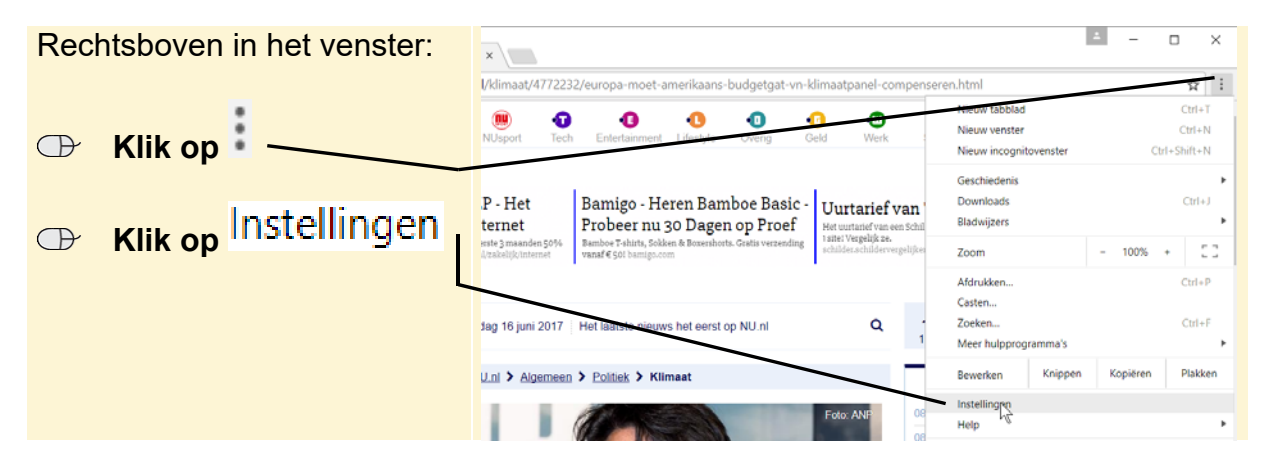

#### **Let op!**

Op de tablet kunt u geen startpagina instellen. Wel kunt u een homepage instellen.

Na tikken op de knop  $\Box$  ziet u dan de ingestelde homepage.